## **HƯỚNG DẪN CẬP NHẬT SỐ ĐIỆN THOẠI PHHS NHẬN TIN NHẮN ENETVIET**

**Bước 1:** Đăng nhập CSDL => chọn mục **Ứng dụng liên lạc điện tử - eNetviet**

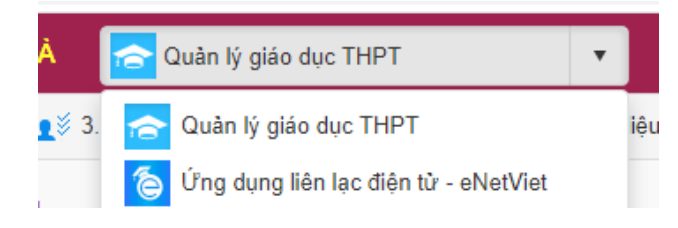

**Bước 2:** Chọn mục **3.2 Điện thoại nhận tin PHHS**

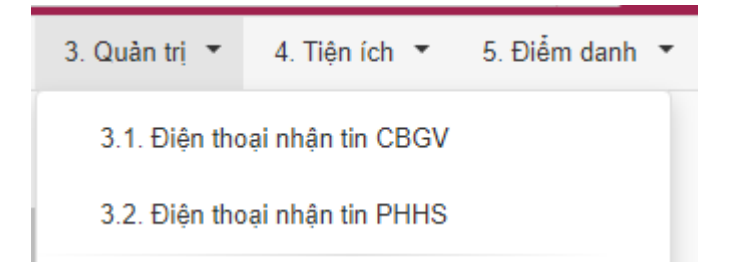

**Bước 3:** Sửa số điện thoại ở cột **Điện thoại nhận tin** => sau đó bấm nút **Cập nhật**

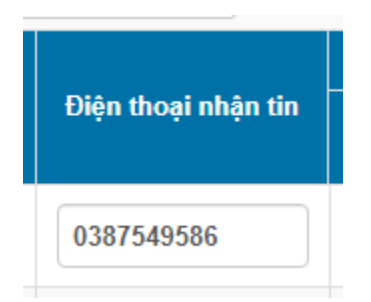

**Bước 4:** Vào mục 3.4.6 **Đồng bộ tài khoản PHHS**

**Bước 5:** Bấm nút **Đồng bộ dữ liệu** để cập nhật hoàn tất trên hệ thống

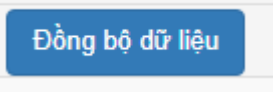